#### **IPIN PhotoCalendar Version 1.5 Copyright (c) 1995 by Telnet Computer Consultant - All Rights Reserved Member of Association of Shareware Professionals (ASP)**

This Index lists the Help topics available for IPIN PhotoCalendar. Use the scroll bar to see entries not currently visible in the Help Window.

To learn how to use Help, press the F1 key.

To read the Help information sequentially, use the buttons labeled ">>" and "<<".

### **Overview**

IPIN PhotoCalendar Overview

#### **Menus**

Control Bar File Menu Commands Address Menu Commands Style Menu Commands Format Menu Commands Photo Directory Menu Commands Schedule Menu Commands Slide Show Menu Commands

### **Registration**

IPIN PhotoCalendar ordering information Copyright License Agreement **Warranty** ASP Ombudsman Statement

# Select Date

To select a date for scheduling, click on the **<** or **>** button near the top of the calendar to select the desired **year** and **month**, pick the day by clicking on the **day** inside the calendar box.

You can also use the arrow cursors to browse through the calendar by first clicking on any part of the calendar.

# Control Bar

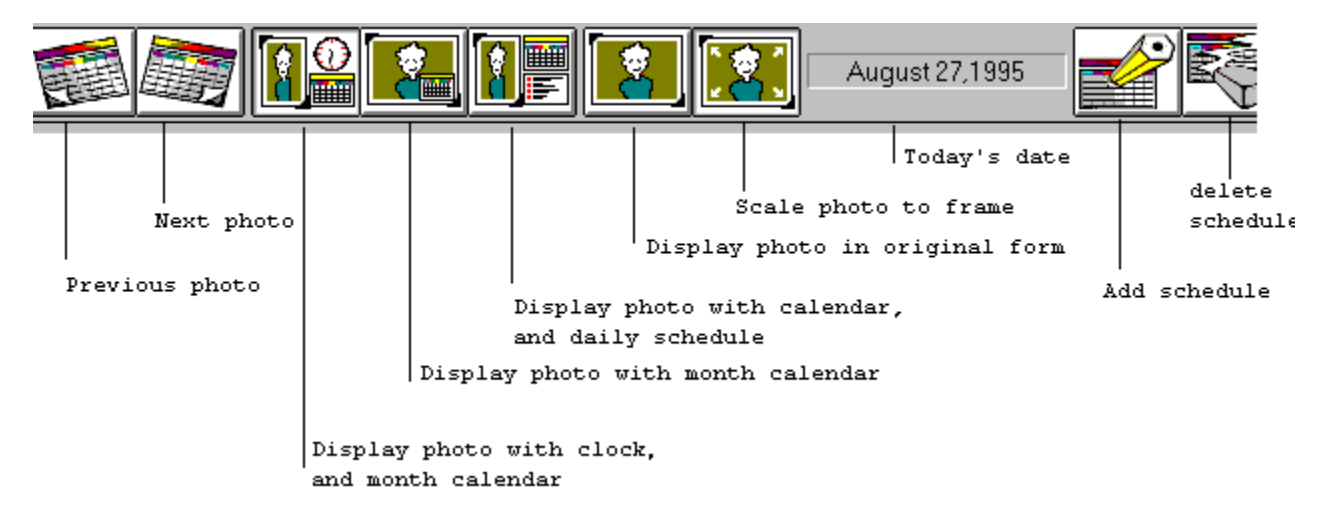

# IPIN PhotoCalendar Overview

Welcome to IPIN PhotoCalendar for Windows 3.1 (IPIN is pronounced as "I-PIN"). Why settle for a boring off the shelf calendar program, when you can schedule your day's work with personalized calendars using your favorite photos.You can display any photos in Microsoft BMP, CompuServe's GIF format, or even IPEG, print them out with any printers supported by the Windows 3.1, and make it as a wall calendar. Show off your family's photos, special events and of those precious moments that only happen once in a lifetime.

### **System Requirements:**

- \* A 386 or higher DOS-compatible PC with DOS 3.3 or higher.
- \* Microsoft Windows 3.1 or higher.
- \* VGA or SVGA, A video configuration capable of 256 or more colors is required.
- \* 4MB of RAM (8MB recommended)
- \* A hard drive with at least 1.8 MB available
- \* A windows-supported mouse and printer
	- Hayes compatibles modem for phone dialing capability.

### **Features:**

#### **Varieties of calendar layout display**

Photo only Photo with calendar at the bottom right corner. Photo with analog clock and calendar. Photo with schedule and calendar. Display a different photo every day. Slide show.

### **Prints out different forms of calendar with your favorite photos**

Photo only. Photo with month calendar at the bottom right corner. Photo with month calendar at the bottom. Photo with your day's schedule. Photo with year calendar at the bottom. Year calendar only.

### **Schedule your days work easily**

Add schedule Delete schedule Alarm

### **Exchange data with other applications**

Import/Export data

#### **Keep track of your contact bases**

Address Book. with phone dialing capability

**Easy setup**

Photo directory setup

# File Menu Command

# **Print Calendar**

This menu selection allows you to print out different styles of calendar layout.    click on the check box as shown below for the style of the calendar you want to print.

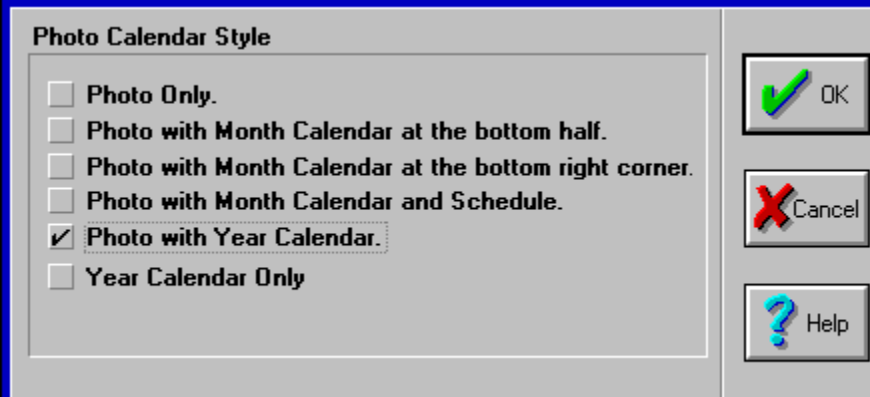

#### **Photo only.**

Prints out the current photo display on the screen with no calendar attached.

#### **Photo with month calendar at the bottom right corner.**

Prints out the current photo display on the screen with the month's calendar you selected at the bottom right corner.

#### **Photo with month calendar at the bottom half.**

Prints out the current photo display on the screen with month's calendar you selected at the bottom half.

#### **Photo with your selected day's schedule.**

Prints out the current photo display on the screen with photo, current month's calendar and day's schedule you selected.

#### **Photo with year calendar at the bottom half.**

Prints out the current photo display on the screen with the year calendar you selected at the bottom half.

#### **Year calendar only.**

Prints out only the year calendar you selected.

## **Printer setup**

Allows you to select different printers that's connected to your PC, you can also select either **portrait** or **landscape** style for printing. Refer to Windows 3.1 manual for more information on printer setting.

## **Preference**

PhotoCalendar allows you to chose your own favorite settings each time you run the program. The currently available settings are **Enabling/Disabling the Control Bar** and **Maintaining Aspect Ratio when displaying photos**.

## **Modem Setup**

PhotoCalendar allows you to dial the phone directly from the Address Book by using your modem setup in your PC. You will require a Hayes compatible modem capable of running at 1200 baud or better, (consult your modem's user guide for general setups and Hayes modem compatible).

### **COM Port:**

Select the COM port which your modem is connected to, PhotoCalendar allows you to select from COM 1 to COM 4.

### **PBX Call Prefix:**

If your phone is connected to a special PBX that requires to dial a special digit (8 or 9) before you can actually dial the phone, input that digit in the PBX Call Prefix input box.

### **Long Distance Call Prefix:**

Most of long distance calls will require you to dial a digit (in most case, its one (1)) before you can dial the number with the area code, input that digit in the Long Distance Call Prefix input box.

## **Exit**

Exit the IPIN PhotoCalendar

# Address Book Menu Command

IPIN PhotoCalendar provides you a database to keep track of your daily contacts. all data entered are case sensitive (Mike and mike are different).

## **<< and >> button**

Use the << (Previous record) and >> (Next record) to browse the address book.

## **New record**

Click on the **New** button to create a new record, you must at least enter the name field in the dialog box to create the new record. After the record is entered, click on the **Ok** button to have the record stored, or click on the **Cancel** button to cancel the data you just entered.

The **Address Book** identifies each record by the name you entered in the name field, the current **Address Book** does not allow more than one record with the same name, IPIN PhotoCalendar will prompt you with the "Duplicate record" message when you try to enter a record thats already exist in the **Address Book**.

## **Update record**

Click on the **Update** button to update the current record displayed on the screen. After the record is modified, click on the **Ok** button to have the modified record saved, or click on the **Cancel** button to cancel the data you just entered.

## **Delete record**

Click on the **Delete** button to delete the current record displayed on the screen. Once the record is deleted, it is permanently erased from the **Address Book** and is not recoverable.

## **Search record**

To search for a record, click on the **Search** button and a new dialog box will appear on the screen:

Enter **full** or **partial** name of the person you are looking for in the **Name** field and click on the **Start Search** button to begin searching. IPIN PhotoCalendar will find the closest matching record and display it on the screen. If a record can not be found, the last record in the **Address Book** will be displayed instead. After the search is completed, you can click on the **End Search** button to return to the **Main Address Book** dialog box, or click on the **Search Next** button to continue searching for the next matching record.

## **Dialing the phone**

To dial a phone number, first pick the number in the drop down list box next to the **Dial** button, and then click on the **Dial** button to dial out. Click on the **long distance** check box    if the phone you are dialing is a long distance call. After the phone number has dialed, there will be a **pop up** message box informing you to pick up the phone and click on the **OK** button to start the conversation with your calling party.

! Note that you can not dial the phone when you are updating the information in the address book.

# Style Menu Commands

IPIN PhotoCalendar allows you to display varieties of calendar layouts on your screen. you can pick the one you like and IPIN PhotoCalendar will remember it when next time you restart the program again.

#### **Photo only.**

This is great for slide show setup.

#### **Photo with calendar at the bottom right corner.**

Display the photo together with the calendar, you can browse through the calendar as described in the select date section.

#### **Photo with analog clock and calendar.**

Display your favorite photo while keep track of the day and time.

#### **Photo with schedule and calendar.**

Display your favorite photo while working on your daily schedules, the schedule list box list all the schedule events you have so far for the selected day. you can browse through the calendar to setup the schedule for any day you desire.

You can also display the photo either in its *original* form or scale the photo to fit within the frame.

# Format Menu Commands

You can display the photo in its original picture format, or scale the photo to fit within the picture frame.

The current supported graphic formats are Microsoft Windows Bitmap format (BMP) (Mono, 4-bit, and 8-bit), CompuServe's Graphics Interchange Format (GIF-87A) and JPEG.

### **Original Picture Format**

In this mode, IPIN PhotoCalendar will display the photo base on its original height and width in pixels, and the color palette in the photo.

### **Scale Picture Format**

In this mode, IPIN PhotoCalendar will scale the photo to fit within the picture frame depend on the Calendar Style you chose. Some distortion might occurred depend on the resolution of the photo, the higher the resolution the better the photo can fit to scale. If you set the Aspect Ratio option in the **Preference** menu, IPIN PhotoCalendar will scale the photo to fit within the photo frame but maintain its Aspect Ratio.

# Photo Directory Command Menu

IPIN PhotoCalendar allows you to setup the location of your photos resided either on the hard disk, CD ROM or any of your floppy drives. Once setup, it will remember the location when next time you start up the IPIN PhotoCalendar again.

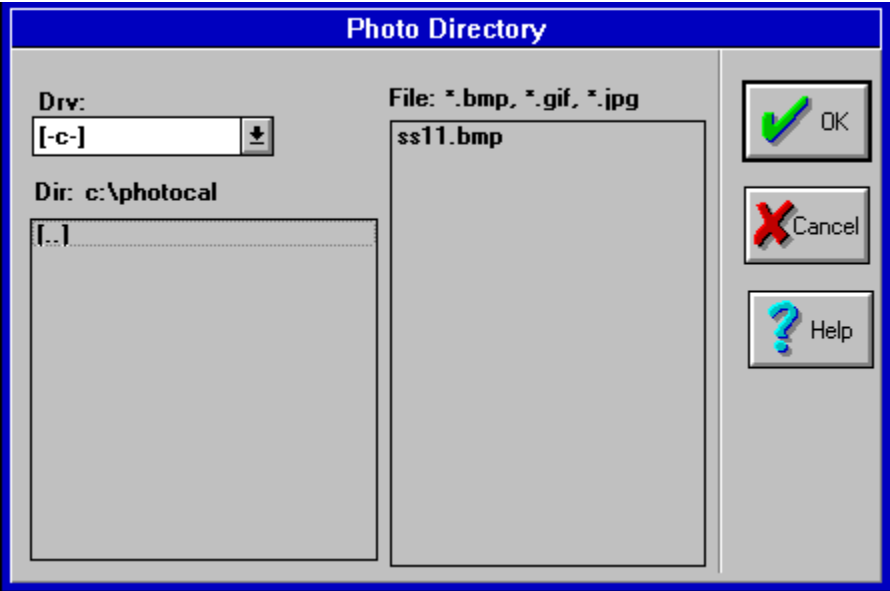

The current supported graphic formats are Microsoft's Window Bitmap format (\*.BMP), JPEG and Compuserve's GIF format (\*.GIF). You can use the **Photo Directory** dialog box to select the disk drive and directory that has all the above supported graphic files.

IPIN PhotoCalendar will create a **photo file list** in the selected directory and display them one by one daily.

you can also browse through the photo list by using the **next frame** or **previous frame** button in the control bar. When reach the end of the photo list, IPIN PhotoCalendar will display from the beginning of the photo list again.

# Copyright

IPIN PhotoCalendar(TM) Copyright (c) 1995 by Telnet Computer Consultant - All rights reserved.

The JPEG Decoding functions provided by the IPIN PhotoCalendar are based in part on the work of the "Independent JPEG Group".

# ASP Ombudsman Statement

 Telnet Computer Consultant is a member of the Association of Shareware Professionals (ASP). ASP wants to make sure that the shareware principle works for you. If you are unable to resolve a shareware-related problem with an ASP member by contacting the member directly, ASP may be able to help. The ASP Ombudsman can help you resolve a dispute or problem with an ASP member, but does not provide technical support for members' products. Please write to the ASP Ombudsman at 545 Grover Road, Muskegon, MI 49442-9427 USA, FAX 616-788-2765 or send a Compuserve message via CompuServe Mail to ASP Ombudsman 70007,3536

# **Warranty**

### **Disclaimer of Warranty**

This software and the accompanying files are sold "as is" and without any warranty of any kind. The person using the software bears all risk as to the quality and performance of the software. Use of this package constitutes agreement on the part of the user to this disclaimer. Any liability of the seller will be limited exclusively to product replacement or refund of purchase price within the 30-day period after purchase.

IN NO EVENT SHALL TELNET COMPUTER CONSULTANT BE LIABLE OR RESPONSIBLE FOR ANY PROBLEMS THAT ARISE BECAUSE OF DEFECTS WITH **IPIN PHOTOCALENDAR**.

### **Choice of Law**

This agreement shall be governed by the laws of the State of California.

### **JPEG**

The JPEG Decoding functions provided by the IPIN PhotoCalendar are based in part on the work of the "Independent JPEG Group".

# IPIN PhotoCalendar 1.5 Registration

Register now and you can get a \$10 one time discount for signing up with CompuServe .

Previous registered users of IPIN PhotoCalendar can upgrade to IPIN PhotoCalendar 1.5 free of charge by send in your registration ID plus \$2 (\$4 if outside U.S.A and Canada) for shipping and handling.

We also provide photo scanning service at \$0.75 per photo (limit to 3" or 4" photo). all photos will be stored as JPG format in the 3.5" disks. call for pricing over 100 photos. All services are backed by our 30 day money back guarantee. (Shipping and handling fee are not refundable)

# **Ordering by credit card**

You can order with MC, Visa, Amex, or Discover from Public (software) Library by calling 800- 2424-PsL (1-800-2424-775) or 713-524-6394 or by FAX to 713-524-6398 or by CIS Email to 71355,470. You can also mail credit card orders to PsL at P.O.Box 35705, Houston, TX 77235- 5705.

### **(Use the product number #14312 when ordering IPIN PhotoCalendar)**

#### **"THE ABOVE NUMBERS ARE FOR CREDIT CARD ORDERS ONLY. THE AUTHOR OF THIS PROGRAM CANNOT BE REACHED AT THESE NUMBERS."**

Any questions about the status of the shipment of the order, refunds, registration options, product details, technical support, volume discounts, dealer pricing, site licenses, non-credit card orders, etc, must be directed to **Telnet Computer Consultant (714-651-9931)** or by Email listed below **.**

To insure that you get the latest version, PsL will notify us the day of your order and we will ship the product directly to you.

## **Ordering by credit card (CompuServe members only):**

CompuServe members can logon to the online software registration (GO SWREG) and register the software by charging to your CompuServe's membership account. (IPIN PhotoCalendar's Reg. ID is 5976).

**Ordering by check:** To order by check send this order form and a check to:

**Telnet Computer Consultant P.O. Box 51863 Irvine, CA 92619-1863**

To print this order form, click on **Print Topic** in the **File** pull-down menu. Payments must be in US dollars drawn on a US bank, or an American Express Money order, or US Currency.

## **IPIN PhotoCalendar Software (All disks are shipped in 3.5" Disk format).**

IPIN PhotoCalendar 1.5 single copy: quantity  $\_\_$   $\textcircled{ }$  \$19.95 ea.  $=$   $\_\_$ PhotoCalendar User Guide : quantity  $\qquad \qquad \textcircled{a}$  \$5.00 ea California residents add 7.75% sales tax<br>Free Shipping and handling if (in USA and Canada)  $+$ Free Shipping and handling if (**in USA and Canada**)  $+$   $+$   $\overline{\hspace{1cm}}\$   $\overline{\hspace{1cm}}\$  0

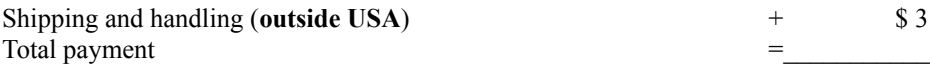

## **Photo Scanning Service**

For photo scanning service, mail in your photos (no negatives please) with the check payable to **Telnet Computer Consultant**

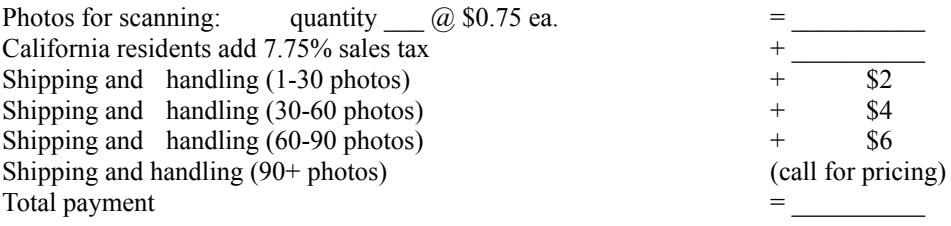

### **Ship to:**

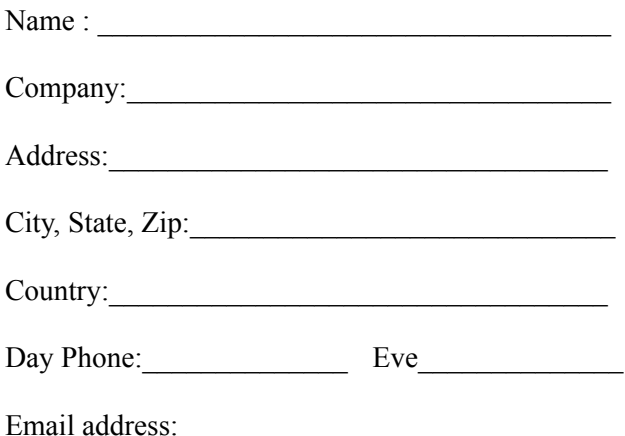

## **Refunds, Other options**

For any questions about refunds, registration options, product details, technical support, volume discounts, dealer pricing, site licenses, etc, send to the address above or by:

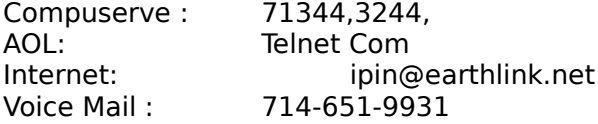

As a registered user you'll also be entitled to substantial discounts on future upgrades.

# Slide Show Command

IPIN PhotoCalendar allows you to setup a slide show with a set of preset intervals, the current preset intervals are 5 seconds, 10 seconds, 20 seconds, 40 seconds, and 1 minute.

To stop the slide show, move the mouse cursor within the **Photo Frame** and click on the left button of the mouse, or select **none** in the slide show menu.

# Import/Export Data

while you are in the address dialog box or in the schedule input dialog box, IPIN PhotoCalendar allows you to import/export data by using the windows clipboard.

#### **To export data to the clipboard,**

(1)Simply click on the edit box you want to export data,

(2)Press down the left mouse button while dragging the mouse to mark the portion of the text you want to be exported,

(3)Release the left mouse button and the selected text will be exported to the clipboard.

#### **To import data from the clipboard.**

(1)Simply click on the edit box you want to import data,

(2)Click on the right mouse button and the text will automatically imported from the clipboard to the edit box.

(3)Note that for creating new record or updating the existing record, you need to click on the **New** or **Update** button to have the import function working.

# Schedule Menu Command

IPIN PhotoCalendar allows you to add or delete the current selected day's schedule.

## **Add Schedule**

(1) Pick the date from the calendar.

(2) Click on the **Schedule** menu command and select the **Add schedule** menu item or simply click on the **Add schedule button** in the control bar.

(3) The **Schedule Input** dialog box as shown below will pop up. Fill up the fields in the dialog box.

(4) click on "Ok" button to finish the input, or click on the **Cancel** button to discard the input.

You must at least enter the time field in the dialog box, the current valid input values are in 12 hour format (as 9:00AM, 3:00PM etc.), it does no support the 24 hour format.(as 15:00).

You can import/export text from other applications by using the Windows clipboard. Refer to the data import/export section.

## **Delete Schedule**

(1) First display the **schedule list box by** choosing the Photo with Schedule list layout from the style menu, select the item you want to delete and either click on the **Delete schedule** button in the control bar, or chose the **Schedule** menu command and select the Delete **schedule** item.

## **Update a schedule**

(1) First display the **schedule list box** by choosing the Photo with Schedule list layout from the style menu, select the item you want to update, double click on the selected schedule and the **Schedule Input dialog** box will appear.

(2) Start your changes and click on the **OK** button when finished or click on the **Cancel** button to discard the changes. Note that if you updated the time field, the original schedule entry will be deleted and replaced by the new schedule time.

## **Alarm**

IPIN PhotoCalendar provides you the alarm clock capability that you can setup to inform you of any events occur during the day. Simply check the alarm check box at the time you are entering the schedule and a alarm dialog box will pop up to remind you when that event has reached.

Note that in the **schedule list box**, any entry with a alarm clock icon in front represents the alarm setup, you can always enable/disable the alarm by checking or unchecking the alarm check box.

# License Agreement

#### **License Agreement and Warranty Disclaimer**

You should carefully read the following terms and conditions before using this software. Use of this software indicates your acceptance of these terms and conditions. If you do not agree with them, do not use the software.

#### **Shareware Version**

You are hereby licensed to use the Shareware Version of the software for a 30 day evaluation period. You are encouraged to distribute this program for non-commercial use if distribution is intact, unmodified, and as long as no fee is charged for such distribution (with the exception of nominal and customary distribution fees). Shareware distributors are welcome to inquire for the latest version of the IPIN PhotoCalendar software.

Unregistered use of IPIN PhotoCalendar after the 30-day evaluation period is in violation of federal copyright laws.

#### **Evaluation and Registration**

This is not free software. This license allows you to use this software for evaluation purposes without charge for a period of 30 days. If you continue to use this software after the 30 day evaluation period, a registration fee of \$19.95 is required. Payments must be in US dollars drawn on a US bank, and should be sent to :

Telnet Computer Consultant P.O. Box 51863 Irvine, CA 92619-1863

Credit card ordering are available through either PSL or CompuServe. When payment is received, you will be sent a registered copy of the latest version of IPIN PhotoCalendar.